**Versión:** 01

### <sup>529</sup> **IN-GEHA Instructivo de Usuario para la Presentación de la Información Exógena Operadores Telefonía Móvil**

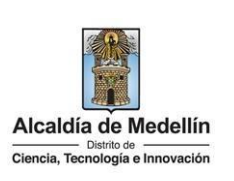

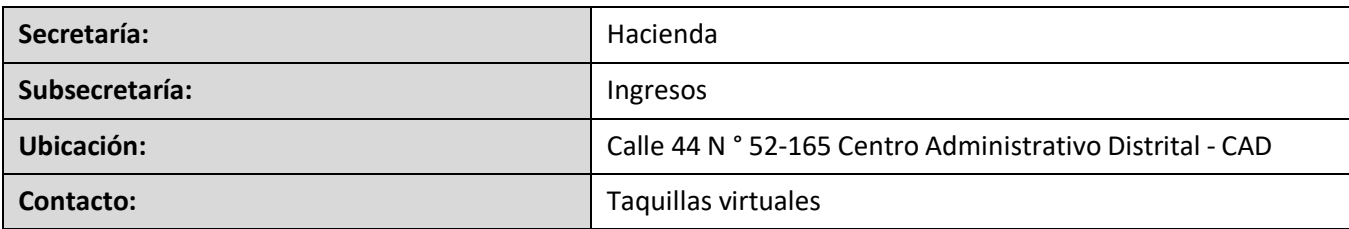

### **Descripción (En que consiste):**

Este documento describe los pasos para presentar la información exógena operadores de Telefonía Móvil.

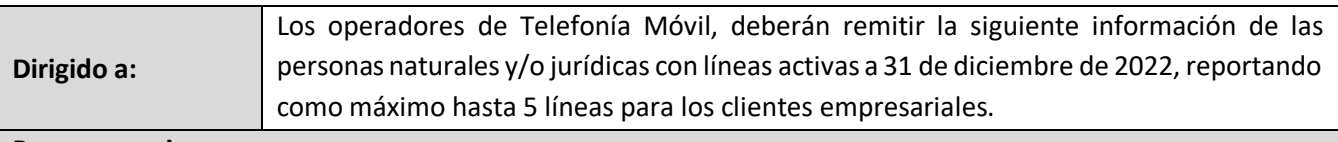

#### **Pasos a seguir:**

### **1. ACCESO AL SERVICIO INFORMACIÓN EXÓGENA – OPERADORES TELEFONÍA MÓVIL.**

Ingresa a la página web del Distrito Especial de Ciencia, Tecnología e Innovación de Medellín https:/[/www.medellin.gov.co](http://www.medellin.gov.co/) donde será direccionado al Portal Tributario, visualizando la sección "*Agiliza tus trámites*". Posteriormente, debe seleccionar la opción "*Información Exógena*".

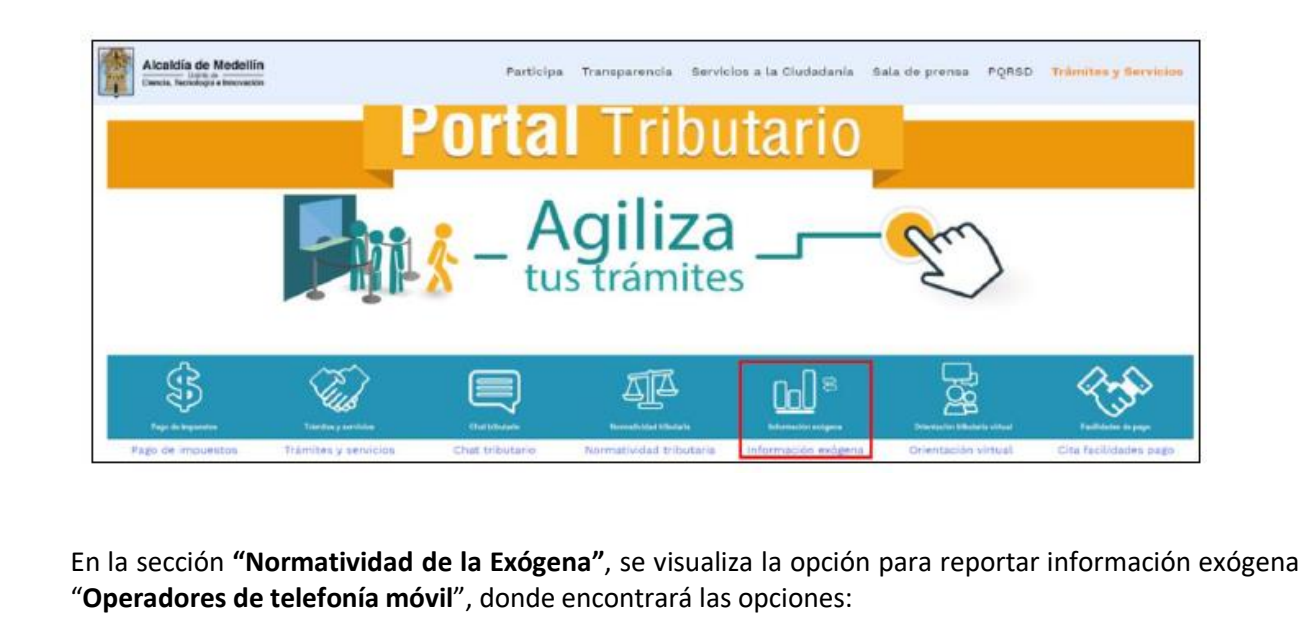

IN-GEHA-529, Versión 01

**Versión:** 01

### <sup>529</sup> **IN-GEHA Instructivo de Usuario para la Presentación de la Información Exógena Operadores Telefonía Móvil**

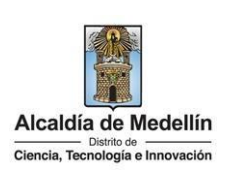

#### Normatividad de la exógena

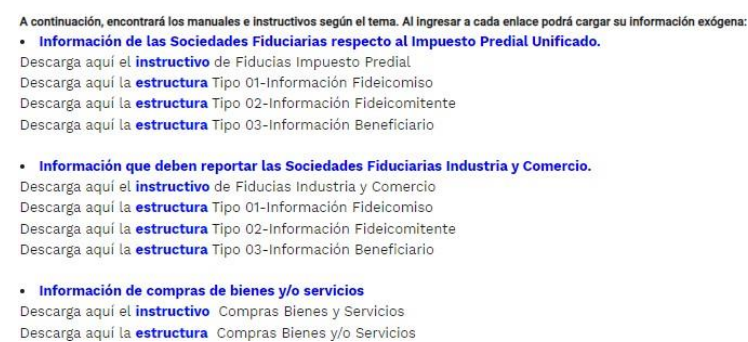

En la parte inferior de la sección **"Operadores de telefonía móvil"**, debe hacer clic en la opción **"estructura"**, para descargar la plantilla de Excel, y también, en **"instructivo"** que es la base para el diligenciamiento de la información.

#### **2. DILIGENCIAMIENTO DE LA INFORMACIÓN**

Diligencie la información de cada una de los propietarios de líneas activas. Para ello, utilice el archivo de Excel dispuesto en el portal, en donde encontrará seis (6) campos distribuidos en la hoja "**Art 21 Operadores Móviles**". A continuación, se presenta un ejemplo de diligenciamiento de la información:

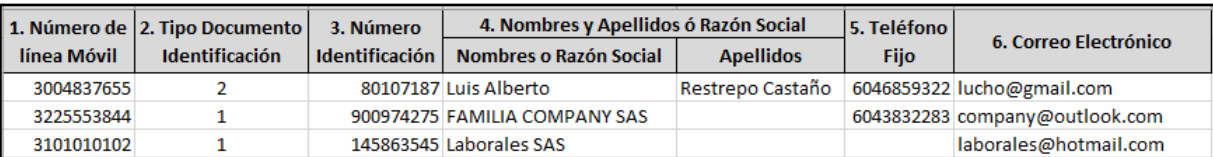

- **1.** "**Número de línea Móvil**", Obligatorio. Numero de línea móvil. Campo numérico de 10 dígitos.
- **2.** "**Tipo documento identificación**", Obligatorio. diligencia conforme al listado maestro relacionando el número "*ID*" según corresponda, con base en la siguiente tabla:

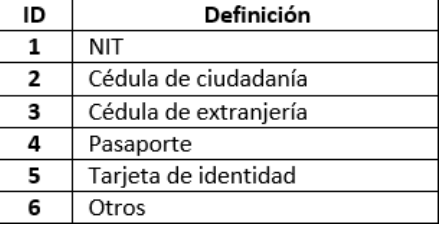

IN-GEHA-529, Versión 01

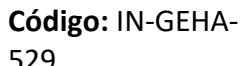

**Versión:** 01

# <sup>529</sup> **IN-GEHA Instructivo de Usuario para la Presentación de la Información Exógena Operadores Telefonía Móvil**

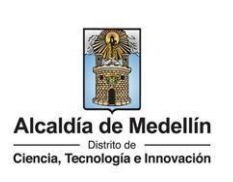

- **3.** "**Número Identificación***",* digite el Número identificación con máximo 11 dígitos, sin puntos ni comas.
- **4.** "**Nombres y Apellidos o Razón Social"**, se diligencia conforme a los siguientes parámetros:
	- **Nombres o razón social**: Se diligencia la razón social o el nombre sin apellidos, con un máximo de 60 caracteres.
	- **Apellidos**: Se diligencia los apellidos (si aplica) con un máximo de 30 caracteres. Este campo NO es obligatorio para el tipo de documento de identificación "NIT".
- **5.** En la sección "**Teléfono Fijo**", se diligencia es número de fijo del cliente. Campo opcional, tipo numérico con 10 caracteres, ingresando el indicativo del municipio.
- **6.** "**Correo Electrónico**". Campo obligatorio en donde se diligencia el correo del cliente. Alfanumérico de máximo 80 caracteres.

### **3. CARGUE DE LA INFORMACIÓN EN LA PLATAFORMA WEB**

**3.1** Se hace clic sobre la opción **"operadores de telefonía móvil"**, para reportar información exógena.

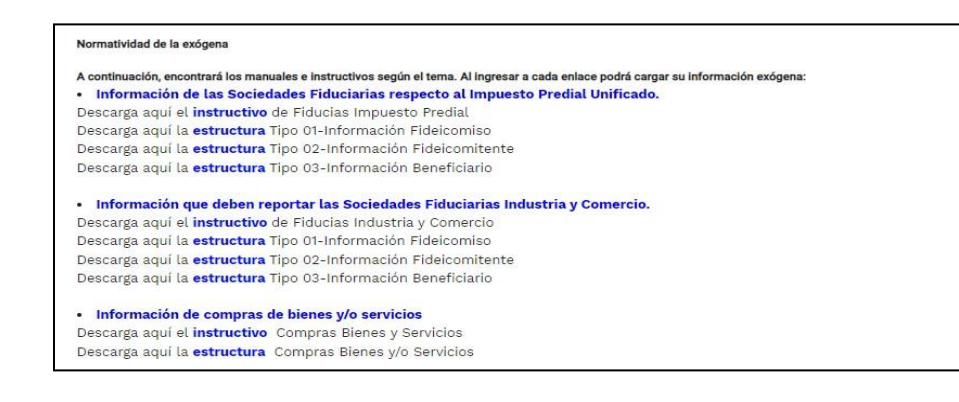

**3.2** Se diligencia su usuario y contraseña para iniciar el cargue de información.

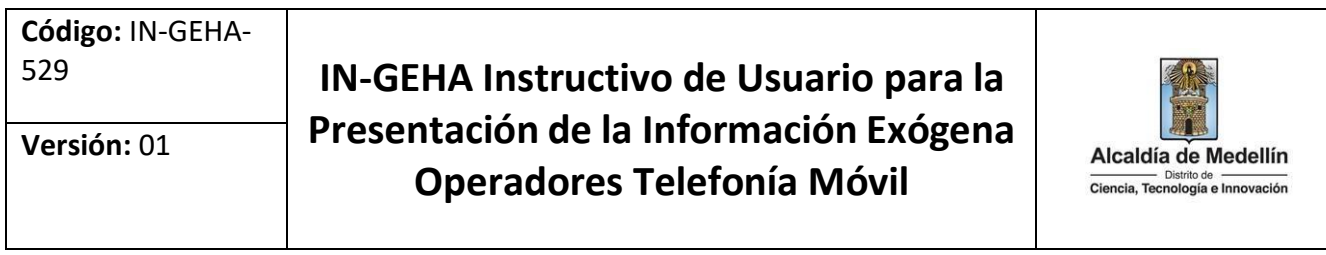

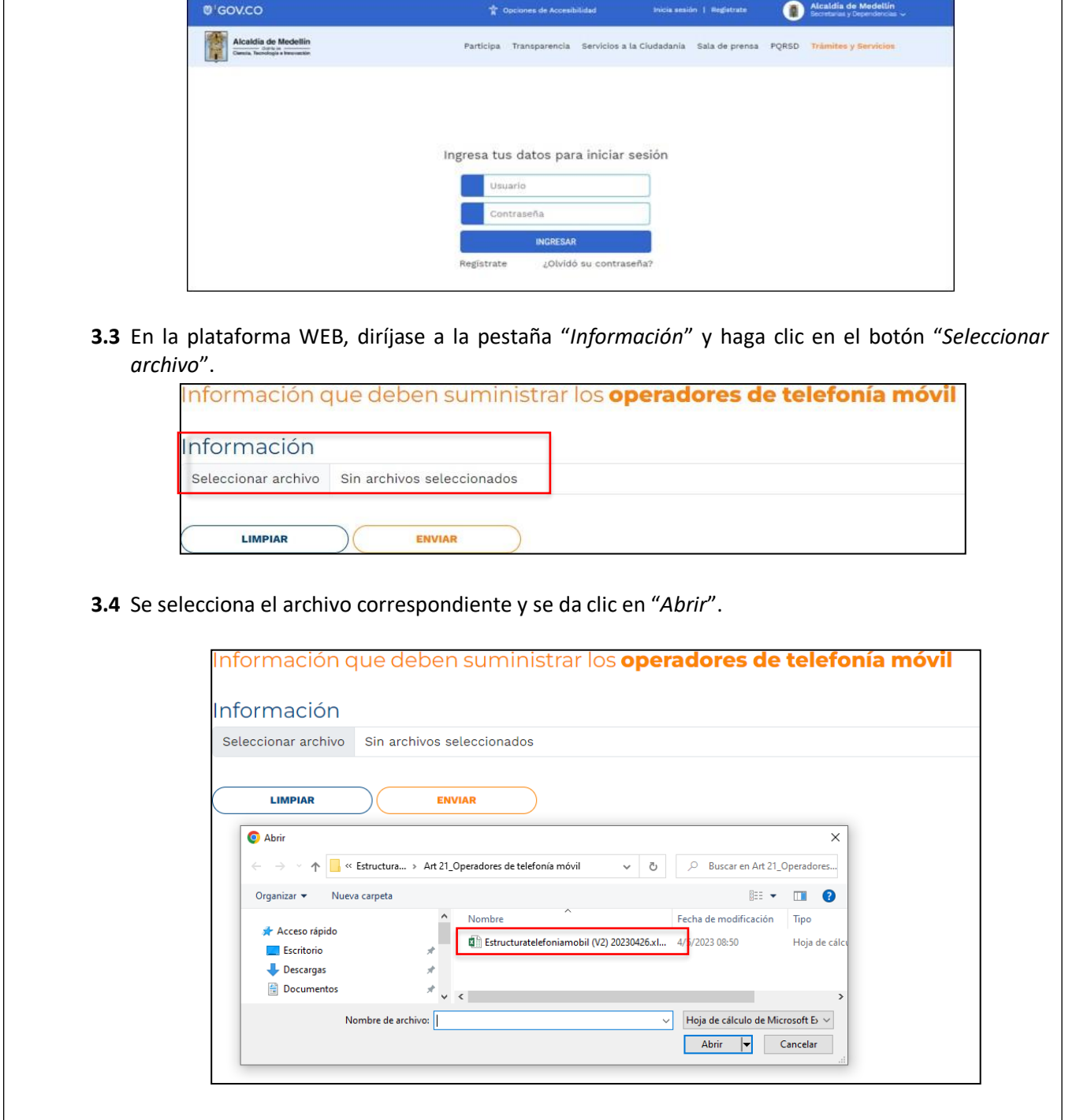

IN-GEHA-529, Versión 01

ſ

La impresión o copia magnética de este documento se considera "**COPIA NO CONTROLADA**". Sólo se garantiza la actualización de esta documentación en elsitio ISOLUCIÓN Alcaldía de Medellín.

**Código:** IN-GEHA-<sup>529</sup> **IN-GEHA Instructivo de Usuario para la Presentación de la Información Exógena Versión:** 01 Alcaldía de Medellín **Operadores Telefonía Móvil** Ciencia, Tecnología e Innovación

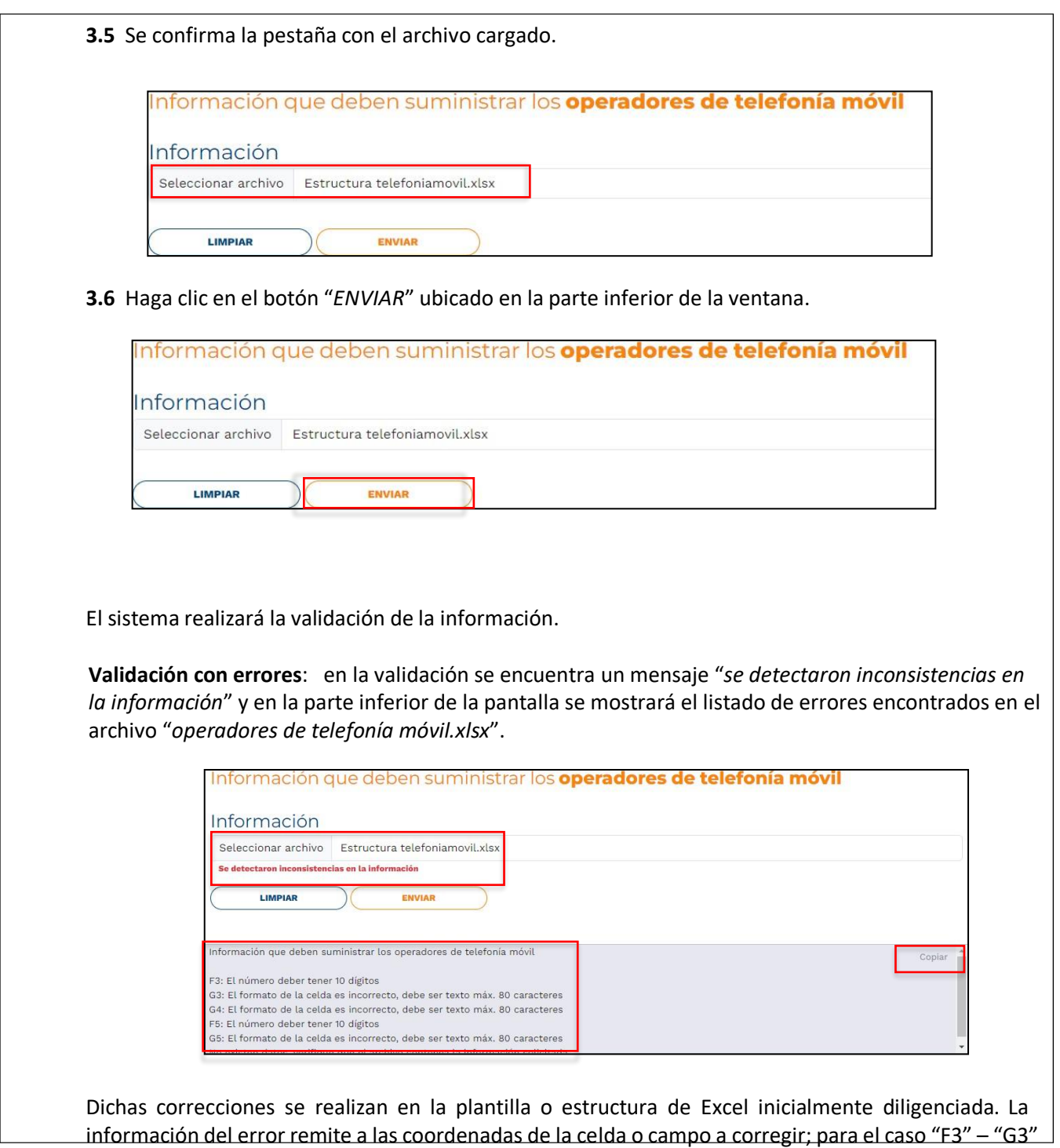

IN-GEHA-529, Versión 01

**Versión:** 01

# <sup>529</sup> **IN-GEHA Instructivo de Usuario para la Presentación de la Información Exógena Operadores Telefonía Móvil**

![](_page_5_Picture_3.jpeg)

– "G4" – "F5", etc., vaya hasta estas ubicaciones, corrija el dato allí consignado y guarde los cambios sobre la plantilla en Excel, luego repita los pasos desde el numeral **3.3**.

Al cargar la información se valida el archivo.

Así mismo, al momento de evaluar la información, la aplicación suspende las validaciones si consigue errores en las primeras 5 filas (estas no tienen que estar consecutivas).

Una vez se corrijan los errores en la plantilla de Excel especificada, vuelva al Portal donde cargó la información anteriormente y de clic en el botón "*LIMPIAR*", para que se actualice el código. Repita los pasos desde el numeral **3.3**.

![](_page_5_Picture_302.jpeg)

**Validación exitosa:** Si la validación es exitosa se observa en la parte inferior de la ventana un mensaje de color verde indicando que "*El proceso ha finalizado correctamente*".

![](_page_5_Picture_303.jpeg)

Se da por terminado el trámite cuando la validación del cargue de información sea exitosa con el mensaje: "*El proceso ha finalizado correctamente*".

IN-GEHA-529, Versión 01

**Versión:** 01

# <sup>529</sup> **IN-GEHA Instructivo de Usuario para la Presentación de la Información Exógena Operadores Telefonía Móvil**

![](_page_6_Picture_3.jpeg)

![](_page_6_Picture_303.jpeg)